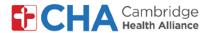

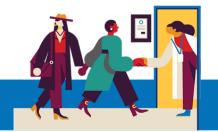

# How to Join Your Telehealth Appointment on a PC

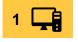

On your computer, navigate to **MyCHArt** from the CHA website in a Chrome browser.

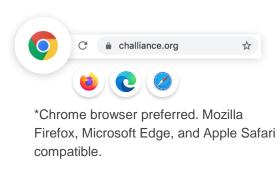

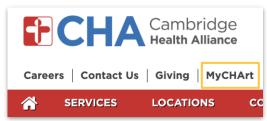

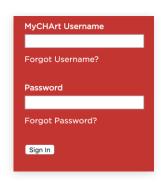

- a Go to challiance.org
- b Find **MyCHArt** in the upper left hand corner of the screen
- Log into your

  MyCHArt account.

Find scheduled appointment in your Visits section.

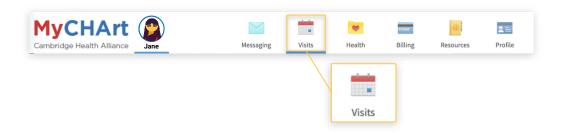

3 Click BEGIN VIDEO VISIT to launch a new window.

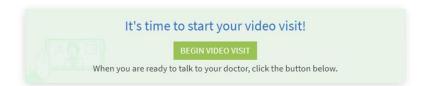

#### **Need Help?**

Call Health Information Management (HIM) at (617) 381-7266 from 8:00 AM - 4:30 PM ET Monday - Friday Email us at mycharthelp@challiance.org

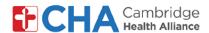

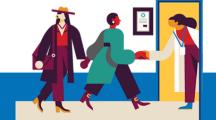

# How to Join Your Telehealth Appointment Using MyCHArt mobile app on an iOS Device

At this time, it is not recommended to use Andriod devices to join your Telehealth appointment via MyCHArt mobile app

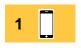

Prior to your first Telehealth appointment, please install the **Google Meets** app from the Apple Store on your iOS device.

Then, on the day of your appointment, open the MyCHArt mobile app and select **Appointments** 

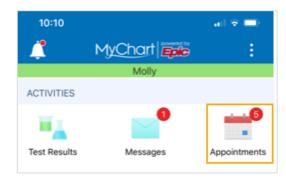

TELEVISIT Friday, June 5, 2020

Cancel

Join by 9:25 AM Starts at 9:40 AM 20 minutes

Brian Herrick, MD

Find the appropriate scheduled televisist appointment labeled as **TELEVISIT** with the

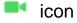

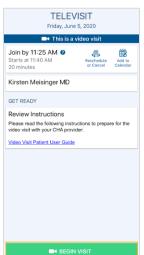

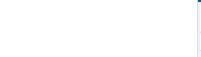

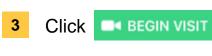

#### **Need Help?**

Call Health Information Management (HIM) at (617) 381-7266 from 8:00 AM - 4:30 PM ET Monday - Friday Email us at mycharthelp@challiance.org

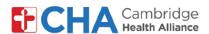

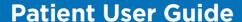

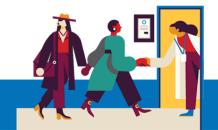

# Once logged in either through your Browser or MyCHArt mobile app:

4 Select your language

and click continue
to enter the virtual waiting room.

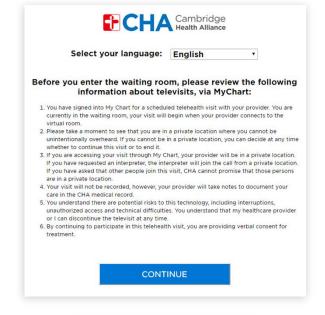

Please remain in the virtual waiting room until your appointment begins.

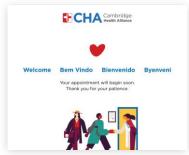

When your Provider is ready, Google

Meet will display. Click

Join now

to start your visit!

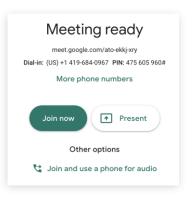

#### Need Help?

Call Health Information Management (HIM) at (617) 381-7266 from 8:00 AM - 4:30 PM ET Monday - Friday Email us at mycharthelp@challiance.org

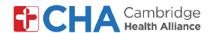

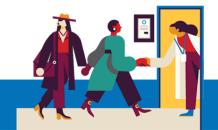

# First Time Joining a Google Meet Visit

1 Click **Allow** to enable your camera and microphone.

If you have not used Google Meet before, you will get two notifications asking you to allow Google Meet to access your computer's camera and microphone.

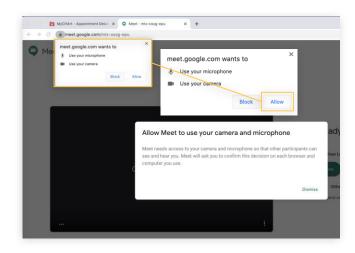

If you do not have a working camera on your device, you can still continue into the Telehealth visit using the device's microphone

2 If prompted, enter your name.

You may also see a note asking for you to wait until your provider has admitted you to the visit.

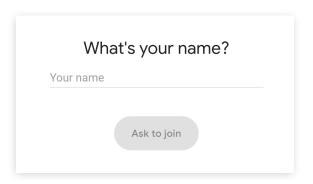

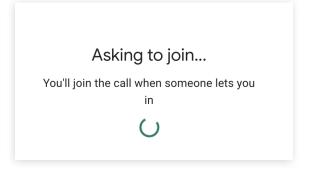

#### Need Help?

Call Health Information Management (HIM) at (617) 381-7266 from 8:00 AM - 4:30 PM ET Monday - Friday Email us at mycharthelp@challiance.org

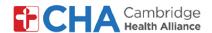

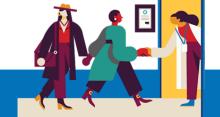

# **Your Telehealth Visit Begins**

At the bottom of your screen you should see the white menu bar. If you don't see this bar, simply click on the screen or move your cursor in the Google Meet.

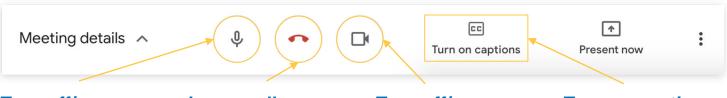

# Turn off/on microphone

Mute or unmute yourself. If the microphone icon is red, you are muted.

#### Leave call

Click here when you are ready to exit your appointment.

# Turn off/on camera

If the camera icon is red, your video is off.

#### **Turn on captions**

Text will display at the bottom of your screen. (English only)

In the white menu bar, click on the icon to change your layout.

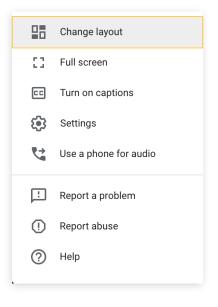

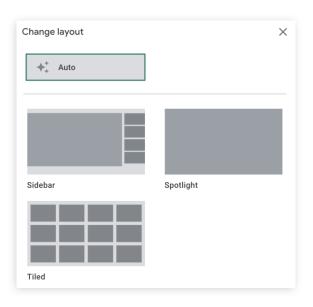

#### **Need Help?**

Call Health Information Management (HIM) at (617) 381-7266 from 8:00 AM - 4:30 PM ET Monday - Friday Email us at mycharthelp@challiance.org

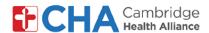

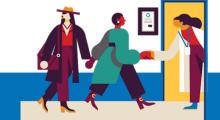

## **Add Another Person to your Appointment**

Provide your guest's email address (for video) or phone number (audio only) when you schedule your appointment to invite them in advance.

If your appointment has already begun, you can add them to Google Meet.

- In the top right corner of your screen, click on the 21 icon.
- b Click 2+ Add people

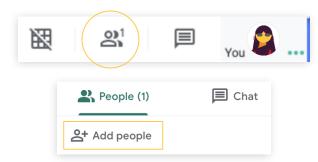

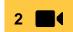

To invite them to join via video, on the Invite tab:

- a Enter your guest's email address
- b Click Send email
- Your guest can join the visit from the Google Meet link included in the email

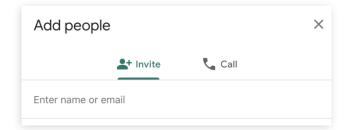

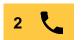

To invite them to join via phone (audio only), click the Call tab:

- a Enter your guest's phone number
- b Click the icon to call them directly
- Your guest can join the visit from the Google Meet link included in the email

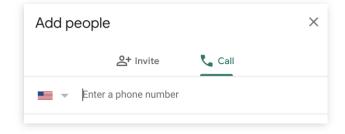

#### **Need Help?**

Call Health Information Management (HIM) at (617) 381-7266 from 8:00 AM - 4:30 PM ET Monday - Friday Email us at mycharthelp@challiance.org

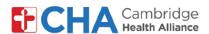

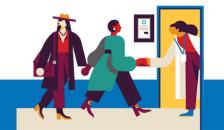

## What to do if you are having trouble with your audio

If you are having trouble with your audio or your computer does not have a microphone,

there are a few options for you to participate in your visit.

In the white menu bar, click on the icon in the lower right corner

2 Select Use a phone for audio from the list

To call yourself from Coorda

To call yourself from Google Meet, from the Call me tab:

- Enter your phone number(US and Canada only)
- b Click Call me in the lower right corner to dial your number
- on your phone's dial pad to connect your audio to the visit

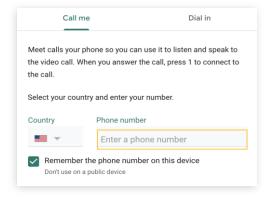

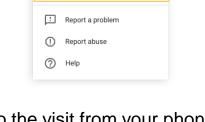

To call into the visit from your phone, from the Dial in tab:

Change layout
Full screen

Turn on captions

Use a phone for audio

Settings

- Dial the number listed from your phone
- When prompted, enter the PIN using your phone's dial pad

Note: You will receive a unique phone number and PIN. The example below is illustrative.

| Call me                            | Dial in              |
|------------------------------------|----------------------|
| Use your phone to listen and speak | k to the video call. |
| Country                            |                      |
| United States                      | *                    |
| On your phone, dial:               |                      |
| +1 347-708-5468                    |                      |
| Enter this PIN when prompted:      |                      |
| 449 402 800#                       |                      |

#### Need Help?

Call Health Information Management (HIM) at (617) 381-7266 from 8:00 AM - 4:30 PM ET Monday - Friday Email us at mycharthelp@challiance.org

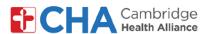

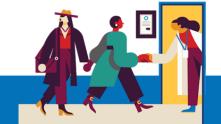

Change layout

Full screen

Turn on captions

Settings

Use a phone for audio

Report a problem
Report abuse
Help

# What to do if you are having trouble with your video

If you are having trouble with your video on the call, you can lower the quality of the video to help with your connection.

In the white menu bar, click on the icon in the lower right corner

Select Settings from the list

3 Click Video Audio Video

A menu appears with two dropdown menus:

Send Resolution and Receive Resolution

Click on High Definition then change the setting to Standard Definition

| High definition (720n)       | _ |
|------------------------------|---|
| High definition (720p)       |   |
| Receive resolution (maximum) |   |
| High definition (720p)       | ~ |

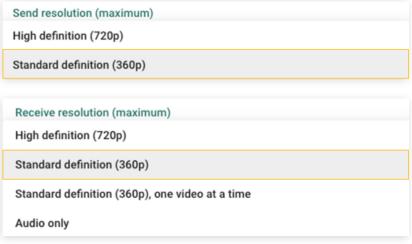

#### Need Help?

Call Health Information Management (HIM) at (617) 381-7266 from 8:00 AM - 4:30 PM ET Monday - Friday Email us at mycharthelp@challiance.org

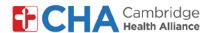

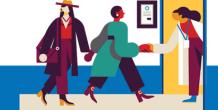

## **How to Log in to Chrome**

If you have a Google Account, you can use it to log in to your Chrome browser. You do not need to Log In to your Chrome browser for your telehealth visit. Signing in to your Google account in Chrome will allow you avoid manually typing your name in before joining the Meet.

- Open up Chrome on your computer
- Sign in to your Google account at mail.google.com
- In the upper right hand corner of the screen, click on the circle icon that has a picture or initial in it.
- 4 Click the Turn on sync... button
- 4 When prompted, click Yes, I'm in

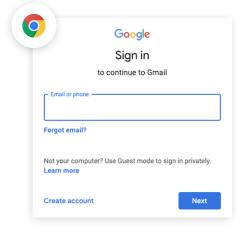

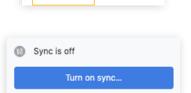

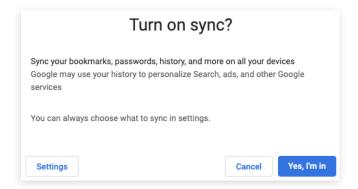

#### **Need Help?**

Call Health Information Management (HIM) at (617) 381-7266 from 8:00 AM - 4:30 PM ET Monday - Friday Email us at mycharthelp@challiance.org